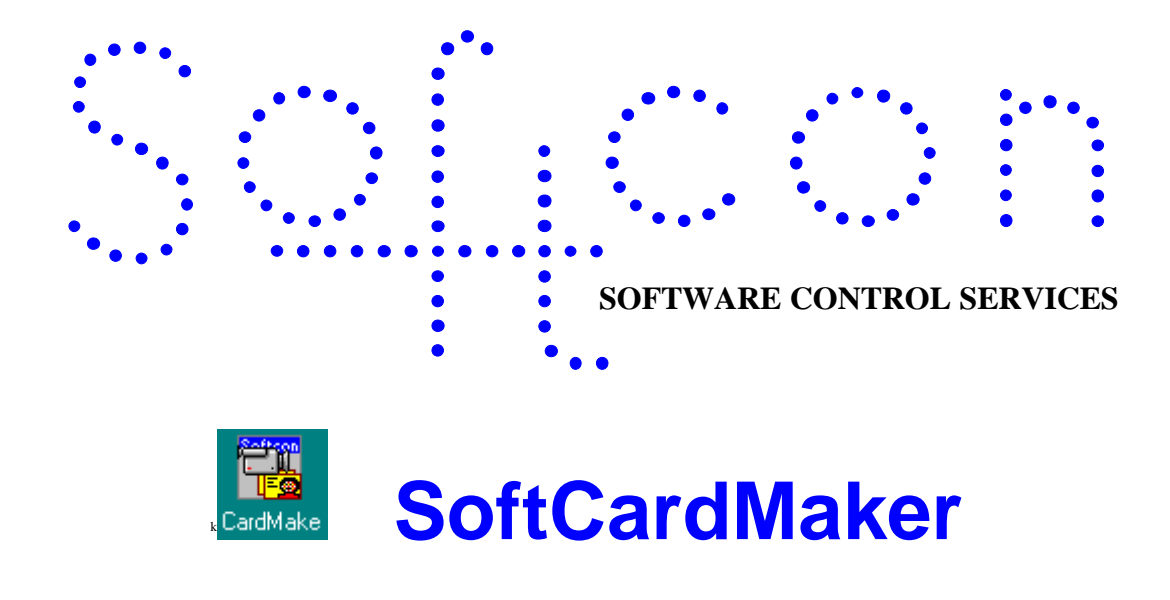

#### **Help Version - 01.01.40 2017-03-07**

This help file serves are the help manual to SoftWin version 3 CardMaker program and can be access via the program be selecting help.

**Index:**

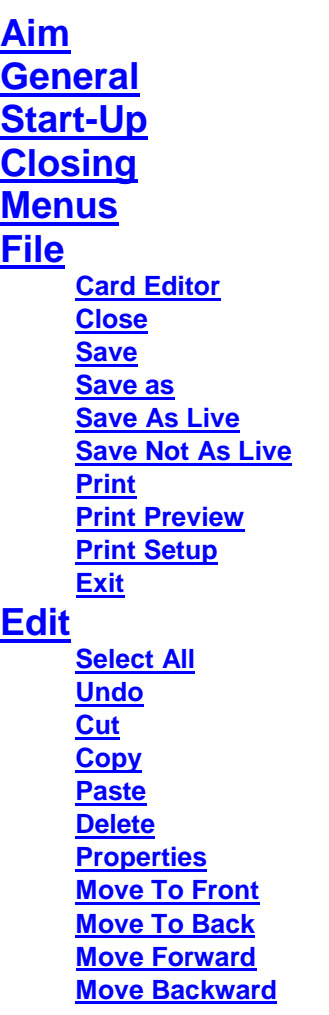

#### **[New Item](#page-9-1)**

### **[Set-up](#page-9-2)**

**[CM PC](#page-9-3) [MAG Programmer](#page-9-3) [MAG Track](#page-9-3) [PC I/O set-up](#page-9-3) [New Print Label](#page-10-0) [Open Print Label](#page-10-0) Label [Library](#page-11-0) [Label Table](#page-11-1) [General Set-up](#page-12-0) MAG [Read](#page-11-2) MAG [Default Write LoCo](#page-11-3) MAG [Default Write HiCo](#page-11-3) MAG [Default Write Custom](#page-11-3) [Log Fields](#page-12-1) [Date and time properties](#page-12-2)**

#### **[Tools](#page-13-0)**

**[Logon/off](#page-13-1) [Change Password](#page-13-2) [Video](#page-13-3) [Menu Access](#page-13-4) [Print Cards](#page-13-5) [View](#page-13-6) [Toolbar](#page-13-6) [Symbol Dialog Bar](#page-13-6) [Status Bar](#page-13-6) [Window](#page-14-0) [Cascade](#page-14-0) [Tile Horizontally](#page-14-0) [Tile Vertically](#page-14-0) [Help](#page-14-1) [Help Topic](#page-14-1) [About](#page-14-1)**

# <span id="page-2-0"></span>**<sup>1</sup>** AIM

The aim and goal of this document is to serve as a general help manual for the use of the Softcon program SoftWin3 - Card Maker. More technical details are available in documents that describe the database functions, communication and installation specifics. The Card Maker is integrated an option in the program SCS\_Client.exe or as a separate program SCS\_CardMake.exe. All functions are listed in this document (not duplicated in the SCS\_Client.hlp).

The document SoftWin3\_Spec lists the specifications of the program and those specifications must comply with this document and vice versa. Certain specifications may be duplicated here for completeness and clarity (e.g. priority criteria), but duplication should be limited where possible.

General development info about the program SCS\_CardMaker is:

Program development: MS Visual C++ 6.0.

Program language: C++, IDL (Interface Definition Language). Technology: MFC, Multithreading, DAO, COM and RPC. Program architecture: Multiple document templates.

# <span id="page-2-1"></span>**<sup>2</sup> GENERAL**

SCS\_CardMake.exe is the card making module of the Softcon SoftWin3 range of programs. Access control card prints are designed, card data is captured and cards are printed and Magnetic striped (MAG) cards are programmed. The program can be installed and run on many PCs as required and requires a link to the program SCS\_Server that interfaces to the system databases.

SCS\_Server communicates with the databases and links via TCP communication links to client programs that can be running on the same and/or on different PCs. The program SCS\_CardMake and the card maker functions of SCS Client are described in this document.

Different **[language](SCS_Editor.pdf)** are accommodated via configuration databases.

# <span id="page-2-2"></span>**<sup>3</sup> START-UP**

The Softcon program SCS Server.exe must be running before the client program is started. SCS CardMake can be started with the following parameters:

**/start** Starts and links to the previous server selected, with the password shut down with.

**/start:???** Starts and links to server running on PC ???, with the password shut down with. ??? is the network name or IP address of the PC.

These parameters can be viewed in help about or by starting the program with the parameter **/?**

The Softcon program SCS\_Server.exe can be started with the following parameters:

**/audit** All database editing is logged to the daily audit file c:\softwin3\audit\auyymmdd.mdb. **/language:???** Selects language ???. Requires the appropriate language fields in the configuration databases. See **[language](SCS_Editor.pdf)** in SCS\_Edit.hlp set-up. **/start** Starts with the password shut down with.

These parameters can be viewed in help about by right clicking on the dialog name bar (blue section on the top) or by starting the program with the parameter **/?**

When SCS CardMake start running the following occurs:

- $\bullet$  Initializes the server for communication.
- Connects to the server application.
- Receives the client RAM information.
- Creates the client RAM temporary tables.
- Loads and checks the client RAM.
- Starts COM port tasks.

# <span id="page-3-0"></span>**<sup>4</sup> CLOSING**

Stops COM port tasks. Frees the client RAM. Closes the client RAM temporary database. Sends "bye" to the server application.

<span id="page-3-1"></span>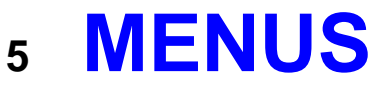

# <span id="page-3-2"></span>5.1 **FILE**

### 5.1.1 **Card Editor**

<span id="page-3-3"></span>Card data is accessed via list editors and property sheets. See **[SCS\\_Editors](SCS_Editor.pdf)**

The list edit provided, CM cards contains the general card data. Fields could be added and removed as required (see **[LIST EDITORS](SCS_Editor.pdf)**). The fields are described below under property sheets.

When a list is displayed, right clicking on a record provides a property sheet that can have 4 pages.

Fixed editors and property sheets display data in a fixed layout that cannot be changed. Property sheets are access by right clicking on a record (line) in a list editor. The record clicked is displayed (if a property sheet is available). Fixed displays are selected from the set-up menu. These are listed below.

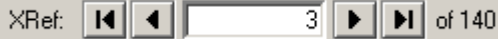

 $\overline{3}$   $\blacktriangleright$   $\overline{H}$  of 140 Property sheets display the database primary key reference (generally the record number) and indicate the record on display and the number or records in the database. The data on display can be selected via the list editor (the record right clicked on) or be entering the number, or clicking in the 1st, one left, one right or last keys.

Data in a fixed editor or property sheet can be hidden or made not editable by right clicking on the item and selecting Access to Dialog Controls. The item is selected from a list (right clicking on the required item, set the list to the item) and moving the groups that have access to the right box (Member of). Users in the left box do not have access (Not Member of). Items are made not editable by changing  $\bullet$  to and vice versa.

The *General* page contains personal information:

This is general data regarding the cardholder and has no effect on the functioning of the system. The data is editable and is not checked for format or contents, and is not changed by the system when the card moves. The data descriptions, the type and length of data, can be changed via set-up tables.

#### **Personal Details for Card holder**

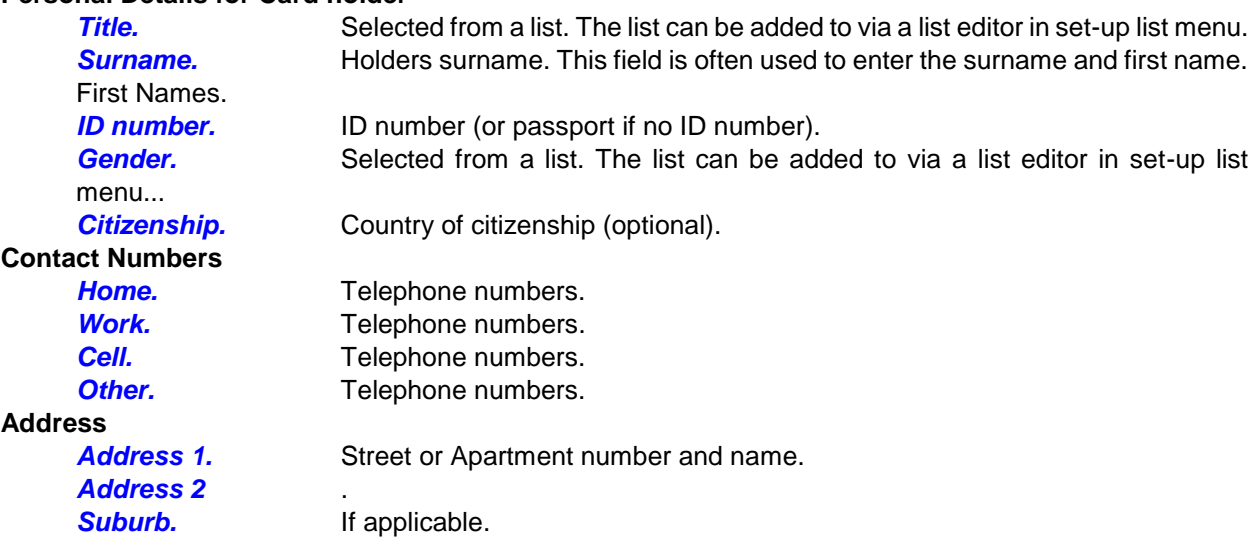

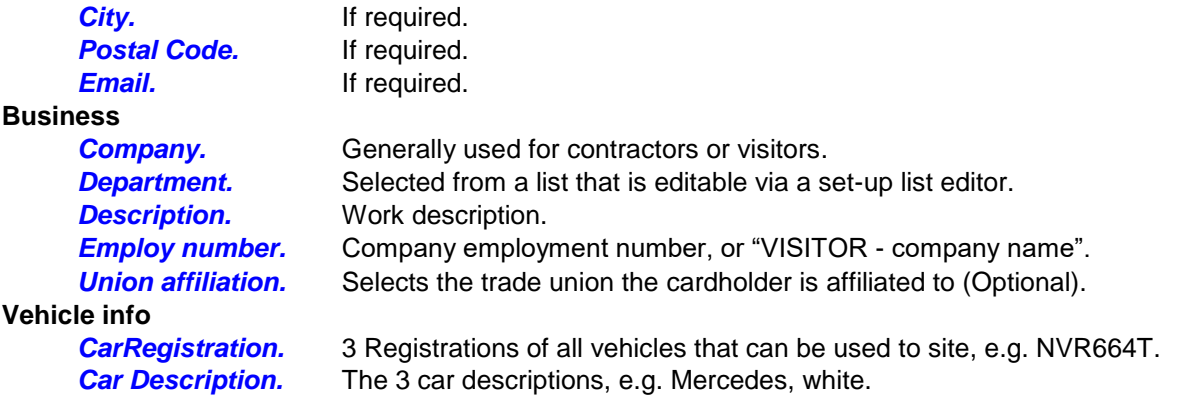

The *Status* page contains Access information:

This data controls the access of the card. Data as the cards location is not editable and most of the data is editable via list selections. The data descriptions can be changed via set-up tables, but type should not be changed. The details of how access is granted or denied are described in the document SCS\_Card\_Access.

#### **Locations and Groups**

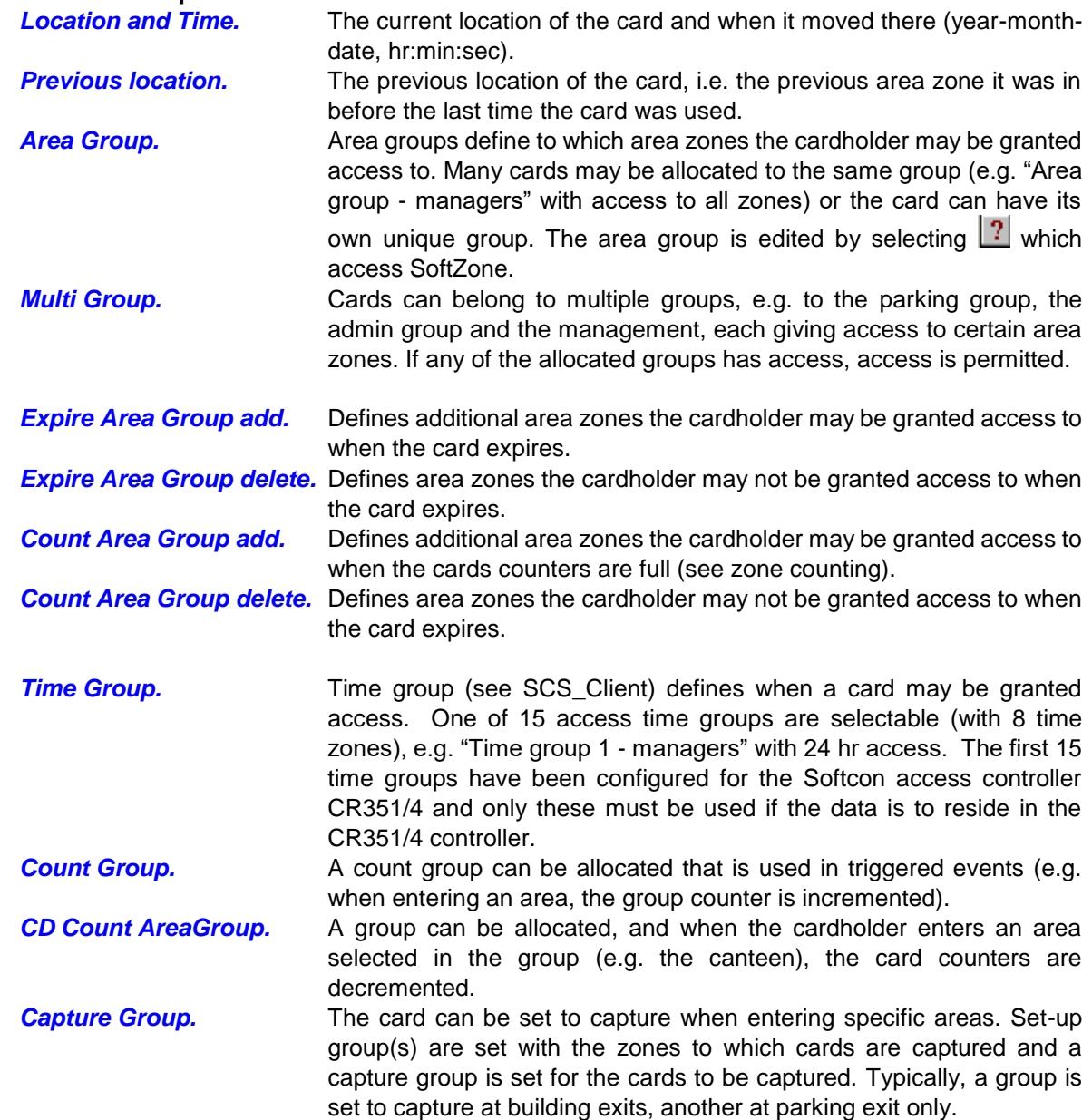

*Accumulation Data* - The time accumulation total for the card is not editable and is calculated by the system, and represents the totals since the last day-, week- and month-end (see accumulation in SCS Client).

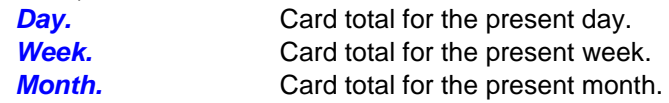

*Status* – Each card is set with a status of Disabled, Enabled or Capture. When the card has expired, the expired status is used and when the cards count is full, the count full status is used. Typically, an expired card becomes capture.

*Counts* **-** Parameters in this section are used only in certain installations when counting of the card in to a specific area zone is required (e.g. in to a canteen) or in vending type applications All the parameters are editable, with the value and entries parameters being update by the system as the card moves in to certain area zones.

Two counters are available for a card, a normal (overall) counter and a period counter (which limits entries within the *Period* set). For example, limit to 3 entries per day (period counter limit of 3, period of 0000-00- 01) with a total limit of 25. Both counters increment (or both decrement) whenever there is an entry to the counting area zone. These are the *count now* and the *Pcount now* values. When either counters reach the limit as set in *count limit* and *Pcount limit* (or zero if decrement), the Count full area group add zones are added and the delete group zones are denied access. The cards status is changed to the *Count full status*. For example, a card could become be a capture card or be disabled, or not given access to the counting area zone. The period counter is automatically reset to the *Plimit* (if counting up) or to 0 (if counting down) when the card enters in a new period (e.g. in a new day) and the *period next* changes to the end of the period.

Zone counts can be set to increment or decrement in the general set-up menu.

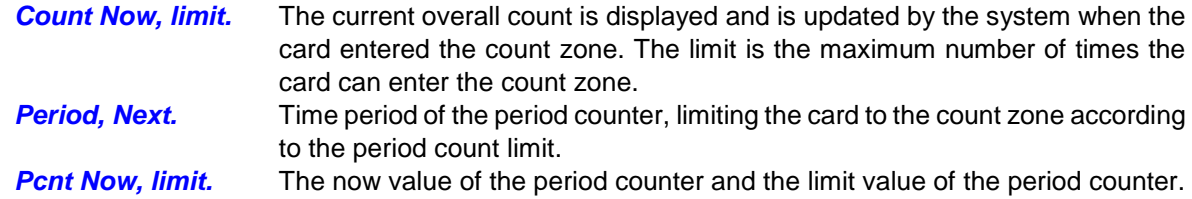

The *Card* page contains card related Access information:

*CARD Info* **-** Data in this section is editable and is not altered by the system.

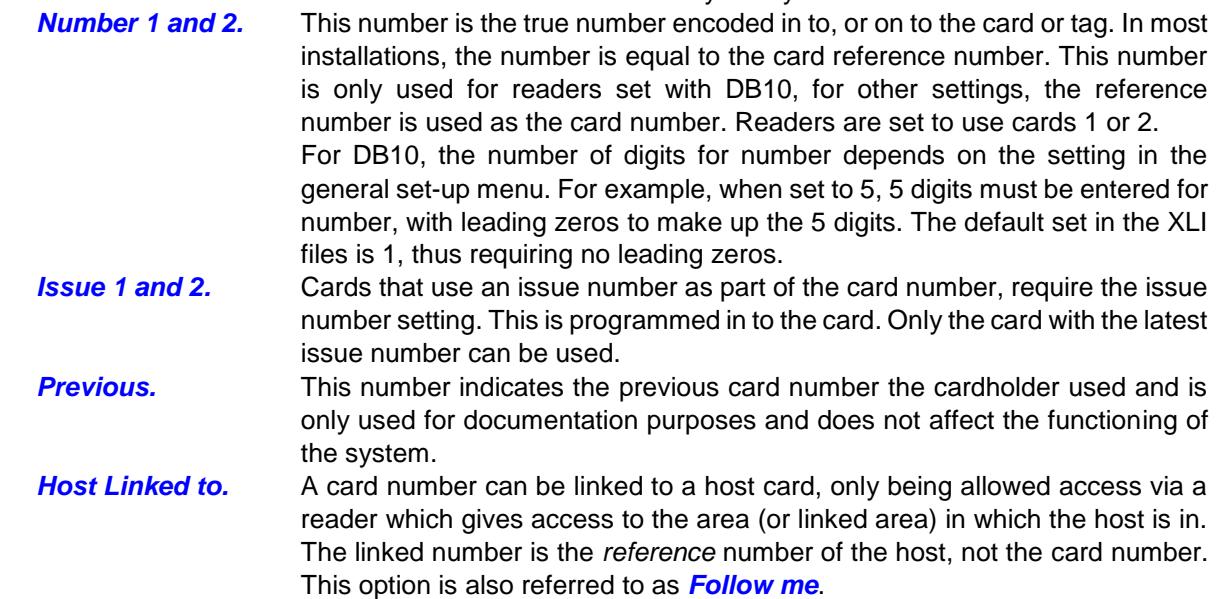

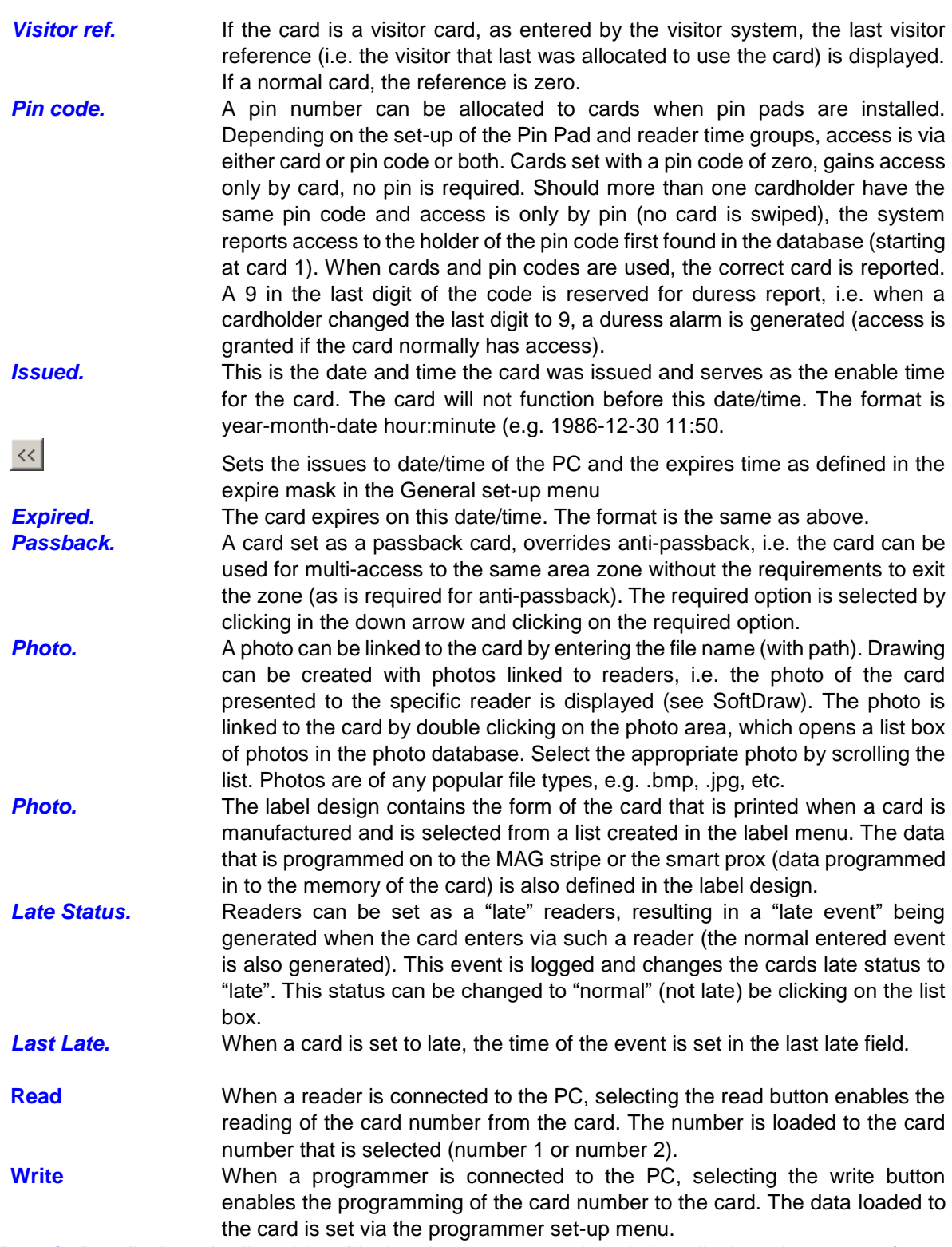

A *video window* displays the live video. Moving the cursor over the window displays the capture frame (set in **[video photo width and height](#page-12-0)**). The frame is move over the image and a photo is taken by clicking. The photo is saved in the **[default photos folder](#page-12-0)**, with the extension and type as set in the **[default photo](#page-12-0)  [extension](#page-12-0)**. The file name default to the card reference number.

To print a card or to program a MAG card, a label must be allocated to the card. A *label* can be selected which is used when printing or programming (if MAG) the card. Labels are created via the **[card label](#page-10-0)  [design](#page-10-0)**.

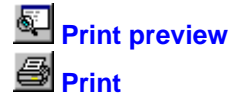

**Print preview** A preview of the card is displayed.

**Print** The card is printed to the selected printer.

When a programmer / reader is installed and enabled (see **[MAG programmer](#page-11-3)**), the data on the MAG card is read and displayed by selecting **MAG Read** and swiping the card. The card can be programmed (as set in the card label) by clicking **MAG program** and swiping the card.

Selecting **Crop from file**, the selected card file is displayed in the video window, allowing the cropping of the file, i.e. the frame is move over the image and a photo is taken by clicking (as for the live video). This facilitates the use of file from emails, digital cameras, etc. Right clicking on the video window when in the crop mode, provides facilities to **zoom** in or out. To revert to live video, select the **Video Camera** button.

When in the video camera mode, right clicking on the video window allows setting the **Video Source**. Preview mode and Overlay mode selections set the mode and are dependent on the device installed. Video Format and Video Source access the video driver, allowing the setting of resolution (typically 352x288), pixel depth/compression (typically RGB 24), gain control, image mirror, flicker, video enhancements and device settings (brightness, contrast, etc.). The options available and the functionality are dependent on the video driver installed.

When scanning images/documents that are linked to a card, **Scan Source** selects the scanner and **Acquire** starts the scan process. The scanned image is displayed in the video block and is saved by moving the capture block over the section to be saved.

The *Vend* page contains card related vending related data that is described in the vending manual.

# 5.1.2 **Save.**

<span id="page-7-1"></span>Saves the data in the current active window. This function is only active when the active window data can be saved, and the data is saved to the current data source.

## 5.1.3 **图 Save as**.

<span id="page-7-2"></span>Saves the data in the current active window to a new file name. This function is only active when the active window data can be saved. The file location, name and type are requested.

# <span id="page-7-3"></span>5.1.4 **Save As Live**

Should data on display change because of database changes by other programs, the data on display is automatically updated when the display has been saved as live.

## <span id="page-7-4"></span>5.1.5 **Save Not as Live**

Displays saved not as live, display data contained in the databases when the display is opened or after refresh (select F5 key). Changes to databases by other programs are not updated on the current display.

## <span id="page-7-0"></span>5.1.6 **Close.**

Closes the selected window (if password allows). This is equivalent to selecting  $\mathbf{\Sigma}$  in the window.

# <span id="page-7-5"></span>5.1.7 **Print(Ctrl+P)**

When in certain menus, the print option is active. In list editors, the selected lines are printed with column headers and column widths.

## <span id="page-7-6"></span>5.1.8 **Print preview.**

When the print option is active, the preview is active – showing a print preview for the default printer.

## <span id="page-7-7"></span>5.1.9 **Print Set-up.**

An installed Windows printer is selected and the setting changed as required. The options are printer dependant.

Magnetic Encoding Options

......... Magnetic Encoding Mode: <u>ISO Encoding</u>

- A Magnetic Track Options: Track 2
	- Track Bit Density: 75 Bits per Inch
	- Track LRC Generation: Even Parity LRC
	- Track Character Size: 5 Bits per Character
	- Track Character Parity: Odd Parity
	- Track Character ASCII Offset: ZERO
	- ..... Shift Data to Left: Yes
	- ---------- Verify Magnetic Encoding: Yes

# <span id="page-8-0"></span>5.1.10 **Exit.**

Exits the CardMaker program.

# <span id="page-8-1"></span>5.2 **EDIT**

The edit functions are active when editing a label.

# <span id="page-8-2"></span>5.2.1 **Select All. Ctrl+A.**

Selects all the items on label design.

### <span id="page-8-3"></span>5.2.2 **Undo. Ctrl+Z.**

Un does the last change on the label design. The last 400 changes can be undone.

### 5.2.3  $\frac{1}{2}$  **Cut**<sub>.</sub> Ctrl+X.

<span id="page-8-4"></span>Deletes the selected item(s), saving it on the Windows clipboard – can be pasted from the clipboard.

#### 5.2.4  $\blacksquare$  **CODV**. Ctrl+C.

<span id="page-8-5"></span>Copies the selected item(s) to the Windows clipboard – can be pasted from the clipboard.

### 5.2.5 **<sup>2</sup> Paste** ctrl+V.

<span id="page-8-6"></span>Item(s) from Cut or Copied to the Windows clipboard are pasted.

### <span id="page-8-7"></span>5.2.6 **Delete. Del.**

Selected item(s) are deleted (not copied to the clipboard).

## 5.2.7 **Properties** Alt+Enter.

<span id="page-8-8"></span>The properties of a selected item are displayed (see **[NEW LABEL](#page-10-0)**).

### <span id="page-8-9"></span>5.2.8 **Move to Front. Ctrl+Plus.**

The selected item(s) are moved to the front (top) of the label design.

## <span id="page-8-10"></span>5.2.9 **Move to Back. Ctrl+Minus.**

The selected item(s) are moved to the back (bottom) of the label design.

## <span id="page-8-11"></span>5.2.10 **Move Forward. Plus.**

The selected item(s) are moved forward (toward the top) of the label design.

## <span id="page-9-0"></span>5.2.11 **Move Backward. Minus.**

The selected item(s) are moved backward (toward the bottom) of the label design.

### <span id="page-9-1"></span>5.2.12 **New Item. Ins.**

Adds a new item on a label design.

# <span id="page-9-2"></span>5.3 **SET-UP**

## 5.3.1 **Set-up Editor.**

<span id="page-9-3"></span>Edits the following lists:

#### **CM PC**.

Set-up PC data via the following items:

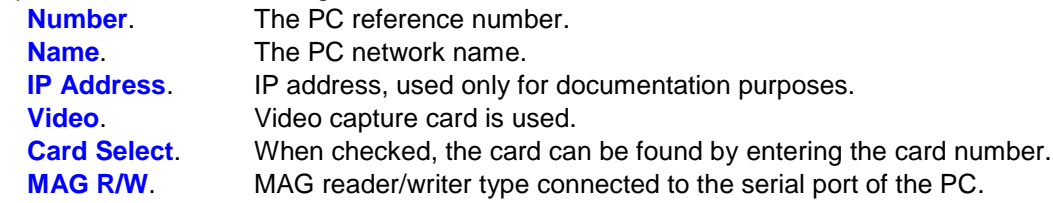

#### **MAG Programmer**

Certain Cards printer can program MAG card. The MAG data is sent as print data with special start and end characters and characters indicating the track number. These characters are set in this table for each printer type (Windows driver name), for each track. When printing, the characters are automatically added to the MAG track string as set on the card label via the MAG track setting. Note that the Windows default printer is used and if the name of the default printer is not found in the MAG programmer list, no start and end characters are added. The match comparison is until the first space or underscore is found, i.e. these and characters after are ignored.

#### **MAG Track**

Data to be programmed on to MAG cards are set as an item on the label allocated to the card. The MAG item is selected from a list or track setting that is set via this menu.

The **name** is a descriptive name that identifies the setting (e.g. Parking 24hr) and is shown in the label design. **Track** sets the track to 1, 2 or 3.

The data set what is to be programmed and can consist of fixed data or data from card fields. The fields are enclose in curly brackets  $\{\}$  and the number of characters are indicated with a % character. The % character could be followed by a minus (fill in the front) or plus (fill at the back) character. For example: Client code 123, site code 3 equals facility code  $31491$  ( $123*256 + 3$ )

#### **31491{%-5%F\_CD\_NUM}{%-2%F\_CD\_ISSUE1}.**

Selects fixed number 31491, followed 5 characters from the card number field (filled with 0 at the front), 2 characters from the issue field (filled with 0 at the front). This requires the controller facility location setting of 2 to 6, number location of 7 to 13 (card number consists of 7 digits which includes the issue number).

#### **PC I/O SET-UP**

Serial (via COM ports) and parallel (via LPT ports) interfaces can be connected to PCs, connecting card reader/writers, barcode readers, inputs (monitored inputs to the systems) and outputs (controlled outputs) to the system. For serial COM devices, the bit per second (**Baud**), **DataBits**, **Parity**, **StopBits** and**Flow** is set via list selections. The **Application** (SoftWin3 program) and **PC** where the programs runs are selected from lists. The **Source** selects the type of function the I/O data is referenced and is selected from one of the following:

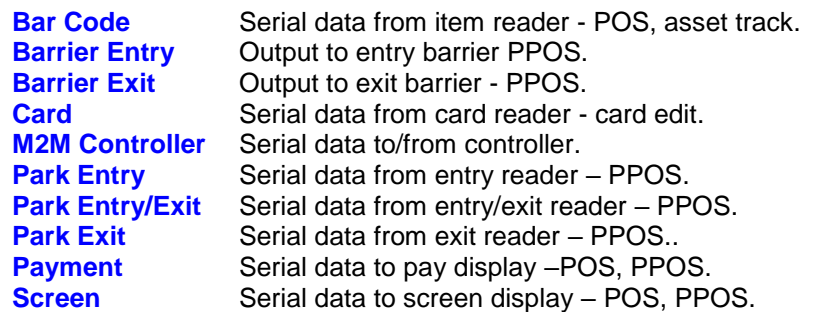

**Type** selects the PC interface (COM1 to COM8, LPT1 to LPT8). Softcon serial interfaces have 3 outputs and parallel interfaces have 8 outputs, the appropriate output of an interface is selected via the **Port** number (1 to 3 for serial and 1 to 8 for parallel) for the item (see item set-up).

**LPT\_Address** base settings vary on certain PCs. When using a LPT device, the address must be set to match the PC setting in: Settings\ Control Panel\ System\ Hardware\ Device Manager\ Ports LPT?\ Properties\ Resources.

## 5.3.2 **New Print Label.**

<span id="page-10-0"></span>Creates a new print label. A label is the design of a card print and can contain any or multiples of the following items:

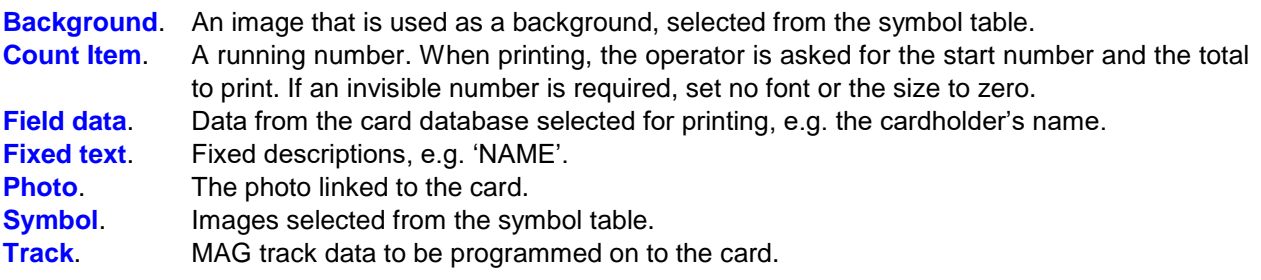

Right clicking on an item and selecting **Properties** accesses the properties of an item. Alternatively, select the item by clicking on the item and select properties from the edit menu, or select **Alt+Enter** on the keyboard.

The size and position of the items can be changed by editing **X-position**, **Y-position**, **Width**, **Height** in the properties of the item or by selecting the item and stretching the item by clicking and dragging on the edge markers (on the corners or on the middle of the sides) – the dragging automatically changes the position and size setting of the item. Items can be aligned left, right, top or bottom and can be equally spaced horizontally or vertically and be equally sized by selecting the items and selecting the appropriate symbol (see below).

Items can be **rotated** by 0, 90, 180 or 270 degrees, by selecting the appropriate selection in the item properties menu.

**New Items** are added by right clicking and selecting new items, by selecting new item in the edit menu or by selecting **Ins** on the keyboard. Items can be **copied** and **pasted** by selecting the items and selecting copy from the edit menu or by right clicking or by selecting **Ctrl+C**.

Selected items are **deleted** by selecting **Del**.

The size of the card is obtained from the settings of the selected default printer. The printer is selected via the **[PRINTER SET\\_UP](#page-7-7)** menu.

#### **Mode Select.**

Items are selected by clicking on the item. Keeping in the shift key while selecting, allows for multiple selection (or unselecting by clicking on the selected item with shift selected). To select all items in a block, select the mode select key, which becomes depressed (indication block select mode) – click and drag a block over the items to be selected. To unselect items in the block, exit the block select mode (by clicking on the mode select button) and click on the undesired item(s) with shift selected.

**Alian Left**. Items selected are aligned left to the last item selected.

**Align Right**. Items selected are aligned right to the last item selected.

**Align Top**. Items selected are aligned to the top of the last item selected.

**Align Bottom**. Items selected are aligned to the bottom of the last item selected.

**I+1** Space Horizontally. Items selected are equally spaced horizontally, using the spacing of the of the last two item selected.

**Space Vertically**. Items selected are equally spaced vertically, using the spacing of the of the last two item selected.

**Same Width**. The width of the selected items is sized to the width of the last selected item.

**B** Same Height. The height of the selected items is sized to the width of the last selected item.

Same Size. The size (width and height) of the selected items are sized to the that of the last selected item.

**B** Open Card Label. Edit an existing print label. All editing functions are described in the new label section above.

## <span id="page-11-0"></span>5.3.3 **Label Library.**

Registers images, icons, symbols and backgrounds (bitmap or JPEG type files) in the symbol library. Once registered, they can be placed on card label designs. These files are created with paintbrush or appropriate programs. The description given to the symbol is displayed in the properties of a background or symbol items. The file name of the item must include the path.

# <span id="page-11-1"></span>5.3.4 **Label Table.**

Contains a list of the labels available – displaying the file name of the label design.

# 5.3.5 **MAG Read.**

<span id="page-11-2"></span>When in a card list display, selecting read and swiping a card, moves the cursor to the line, which is allocated to, the card read. When editing card number and reading a card, the card number is entered to the edit field. The data is displayed in the read display line.

The programmer type is set in the **[PC set-up](#page-12-0)** menu.

## <span id="page-11-3"></span>5.3.6 **MAG Default Write LoCo, HiCo, Custom**

Certain programmers require a programming power setting for the card type, generally HiCo or LoCo, are a custom setting. This is sent to the programmer when the option is selected.

# <span id="page-12-0"></span>5.3.7 **General Set-up.**

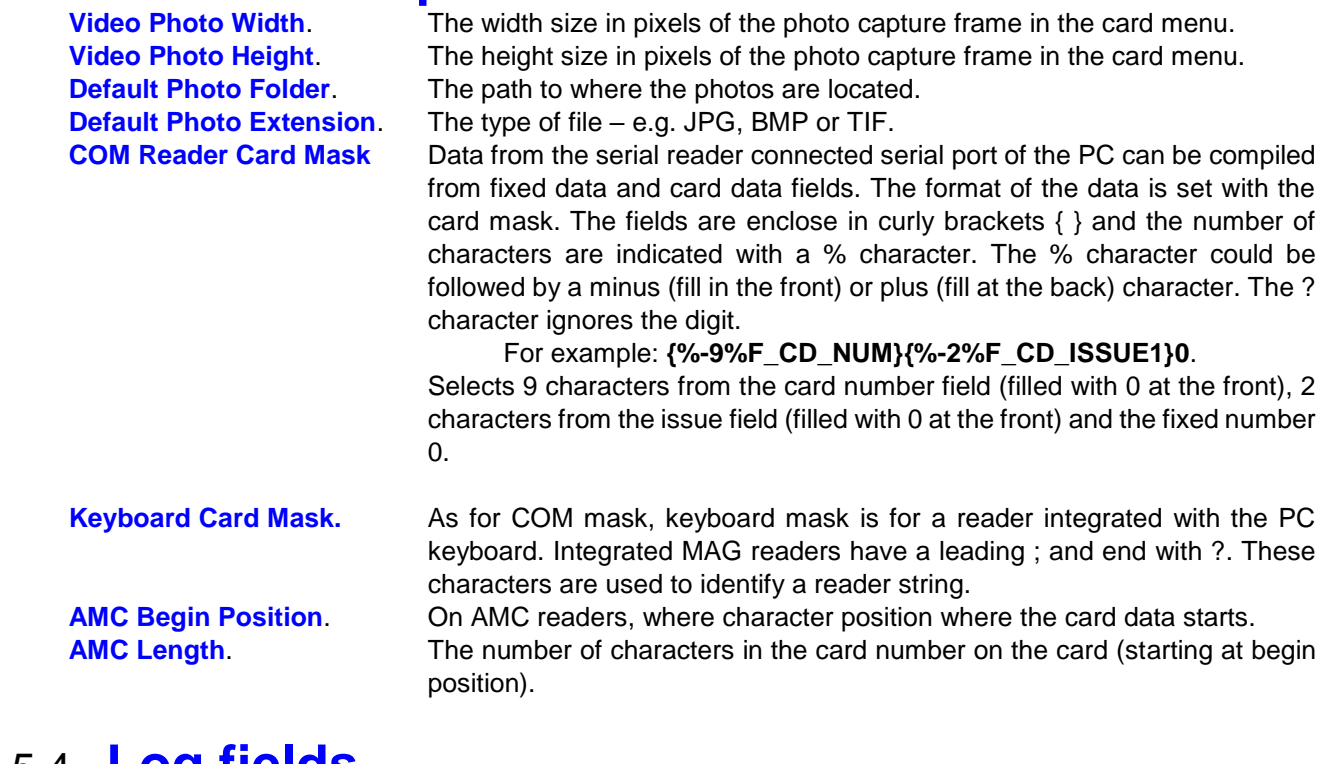

## <span id="page-12-1"></span>5.4 **Log fields**

The optional fields that are logged are enabled by ticking the appropriate fields in the log fields set menu. Field description lists the general events that have data in these fields. See logging in SCS\_Client for more details.

# <span id="page-12-2"></span>5.5 **Date and time properties**

Changing the time and date of the local PC via this menu results in the change being sent to all PCs running linked Softcon SoftWin3 programs (connected to the same SCS\_Server.exe application). The changed date/time is also sent to all controllers. PCs date/times are synchronised with the PC set as the **Master DT** (**[PC](#page-12-0)  [set-up](#page-12-0)**) when the applications start and every 90 minutes thereafter. When PCs connect via the distribution server, date/time is set to that of the PC set as Master DT.

Note that changing the date/time via Windows applications will not result in the immediate sending of the changes to controllers or other PCs – this will only be done when the controllers are sent a set-up, become online, when applications start or when the automatic periodic synchronizations occur (once an hour for controllers, 90 minutes for PCs). The Windows time/date set applications should thus not be used and should be disabled via policy editors.

[Quick setup Guide to SCS\\_CardMaker](SCS_How%20To/SCS_Cardmake.pdf)

# <span id="page-13-0"></span>**<sup>6</sup> TOOLS**

- <span id="page-13-1"></span>6.1 **Cogon/off** Changes the logged-on user.
- <span id="page-13-2"></span>**6.2 Change Password**. Changes the password of a user.

<span id="page-13-3"></span>6.3 **Video**. The installed video camera/card settings are accessed. The data is dependent on the type installed.

<span id="page-13-4"></span>6.4 **Menu Access**. Accesses to the menus are password controlled and is set by the administrator. User groups are given or denied access to each of menus. Users are allocated to user groups.

<span id="page-13-5"></span>6.5 **Print cards**. With the Card Maker option enabled, card can be printed via the card property menu or as a batch via the print cards in the tools menu. The card references are separated by commas and ranges are separated by dash, e.g. 1-10,14,18 (cards 1 to 10 and cards 14 and 18). A delay in milliseconds sets the time between prints and prevents the printer buffer from overflowing. The label file sets the card label to be used for print, if not set, the labels as set for each card is used. The last card printed is updated when the print is completed (sent to buffer).

# <span id="page-13-6"></span>**<sup>7</sup> VIEW**

**Toolbar.** En-disables the hotkey toolbar.

**Symbol Dialog Toolbar.** En-disabled the Symbol display when in the symbol menu.

**Status Bar.** En-disables the status bar at the bottom of the window. Connection with the server (SCS\_Server.exe) is displayed with a green dot, a red dot indicates no connection.

# <span id="page-14-0"></span>**<sup>8</sup> WINDOW**

Normal Windows ordering of multiple open windows is by the selection of **己 Cascade**, **E** Tile Horizontally and

**Tile Vertically**

# <span id="page-14-1"></span>**<sup>9</sup> HELP**

Access to this file is by selection of the help option or selecting F1. Topic help is currently only via the help menu.

Topic

#### **About** ୃକ

Displays general information on the program, with parameters available when starting the program.

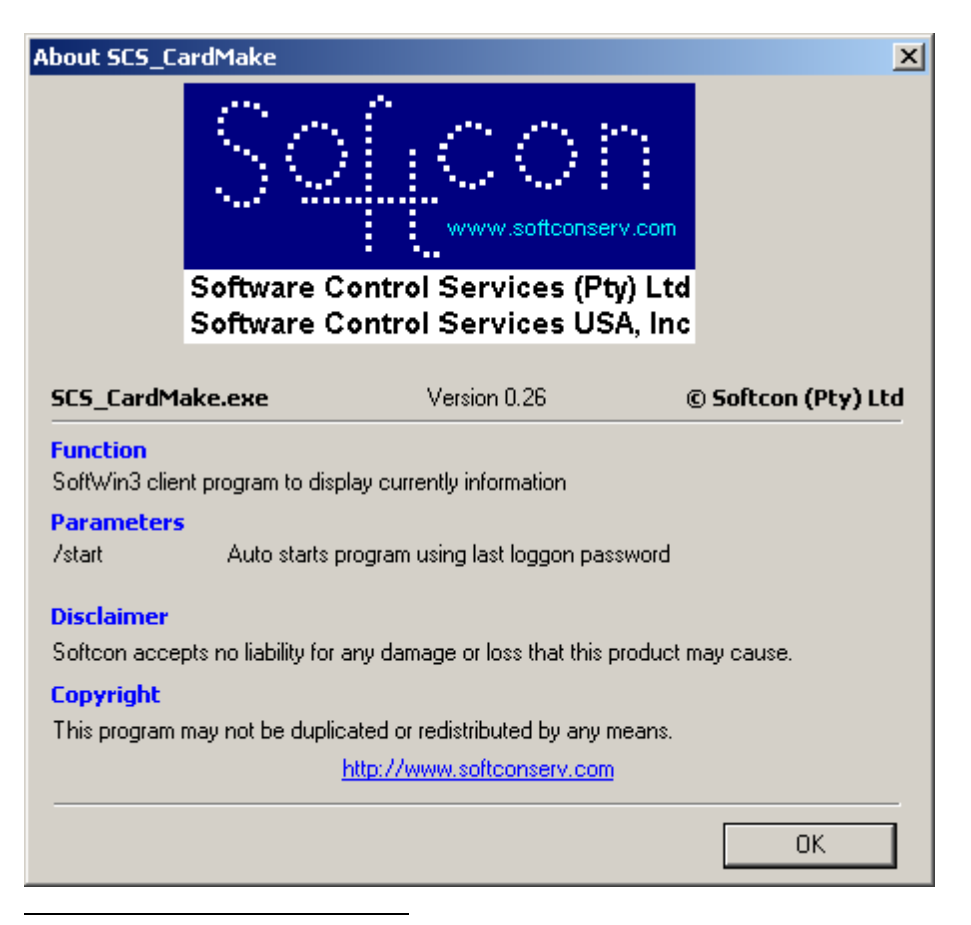